### 一、概述:

29A12PB/MS22,29V88PB/MS22,29V16PB/MS22 等机型, 是以HD29276/MS22 为基础机 的派生机型。PCB主板采用 250X330㎜结构, 由电源 (FSCQ1265RT) +行、场扫描驱动 (2SC5858、STV8172)+伴音功放(TDA7495SSA)+地磁校正等电路组成。数字板为双 层PCB结构,由FS高频头+中放解调(TDA9881)+解码、CPU、SCALING、音效处理(四 合一IC/MST5C26)+预视放、行场扫描处理 (TB1306)+FLASH (PS25LV040)+E<sup>2</sup>PROM (24C64)+AV接口等模块电路组成。

基本功能、特点:1.TV 支持 PAL/DK、I 制,AV 视频支持 PAL、NTSC 制,PAL 信号 支持三种扫描输出模式: 60P、75i、100i, NTSC 信号只支持 60P 扫描输出模式。

2.3 路 AV 输入、1 路 S 视频输入、1 路 AV 输出、1 路 PC 输入、1 路 YPbPr 分量输入。

3.PC 输入支持 640X480/60Hz、800X600/60HZ、1024X768/60Hz 等格式。

4.YPbPr 分量输入支持 480/525i、576/625i、480/525P、576/625P、720P/60Hz、 1080i/60HZ、1080i/50HZ、1080P/60HZ 等普通/标清/高清信号格式。

5.所有信号的输出行频归一为 33.75KHz。

### 二:调试内容及方式:

本机的使用请阅读使用说明书。本调试说明以 29 寸 29A3PB/MS22 为例, 几何-图像对比 度亮度曲线-亮度曲线配管需要重新调整以适应不同 CRT 的要求。

#### ■ 调试流程:

主板调试——数字板调试——整机联调

#### 1. 主板调试:

#### B+电压调整: 不同的现像管要求的 B+电压不一样

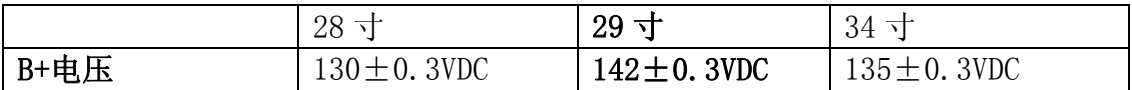

调试方法 1: 假负载法

插座 P202"ST"脚接+5V——通过插座 P801 连接 100W 假负载——通电源——调整 VR801、用电压表测试(测试点 C842+、或与之连接的其他测试点)。

调试方法 2: 整机连接, 显示图像法(步骤略)。

2.数字板调试:

### 2.1 软件烧写:

方法 1 烧录器烧写: 在 U8 IC 贴装前, 由 PE 软件工程师预先用烧录器将软件烧入 FLASH PS25LV040。

烧录器型号:ALL-GANG-08 配 Head-seep-sop8 适配座(烧录器驱动程序需升级为 gang-08p2.exe)。

方法 2 联机烧写: 数字板贴装完后, 用 ISP TOOL 工具烧入。烧入时, 电脑须装有 ISP-TOOLV4.0.5 专用工具软件,再将专用的 ISPTOOL 接口板插在电脑并口座上,接口板 上 I2C 插座连接线接入数字板 PD12 插座。如果是单板烧入的话,须将数字板插座 PD5 "+4V""+5V"点提供 5VDC,(如果整机烧入的话、需开机通电就可以),接着运行 ISP TOOLV4.0.5 程序。程序界面及操作步骤如下:

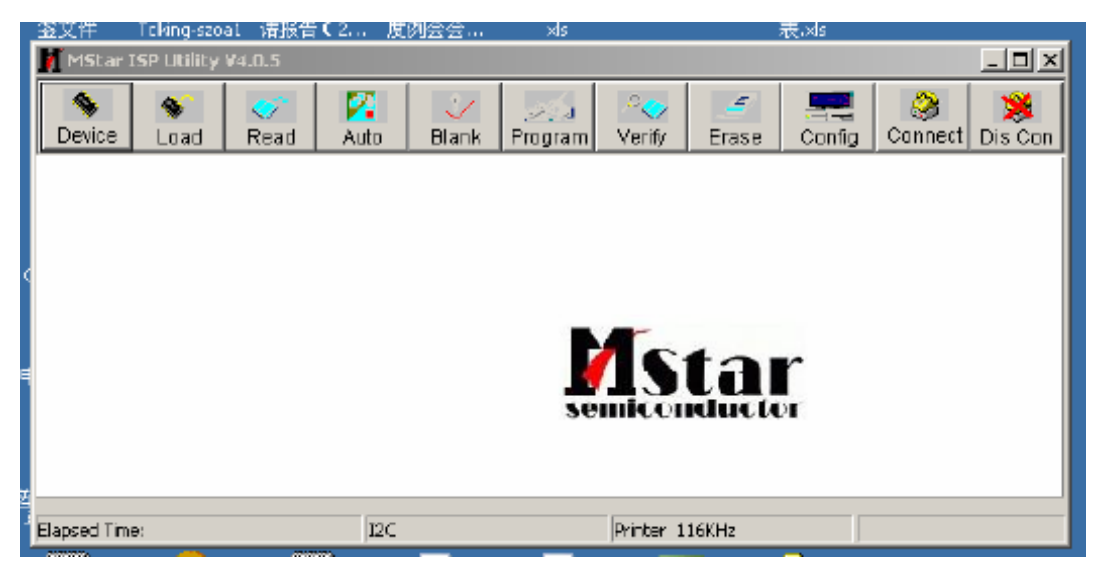

A)点 Connect 再点击确定

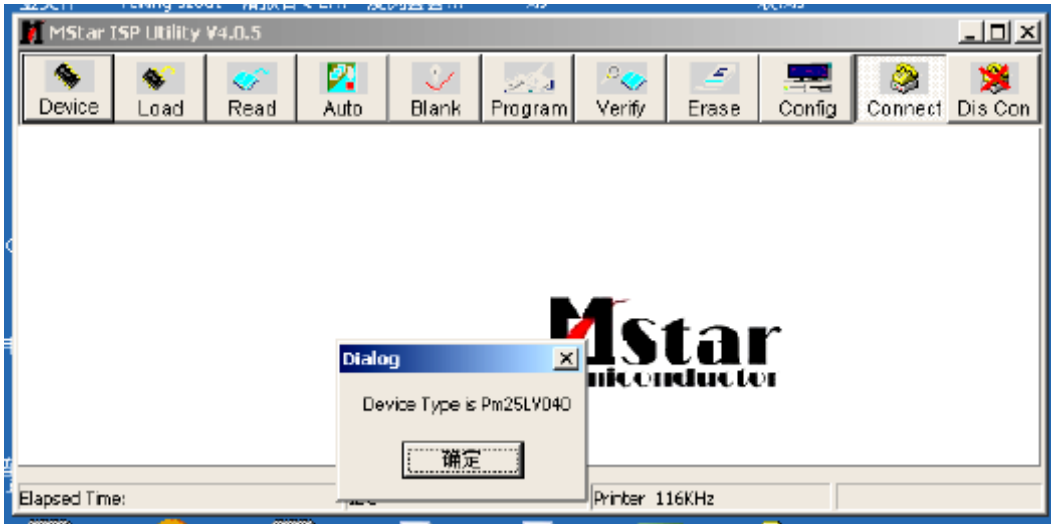

B)点 Read,载入程序文件

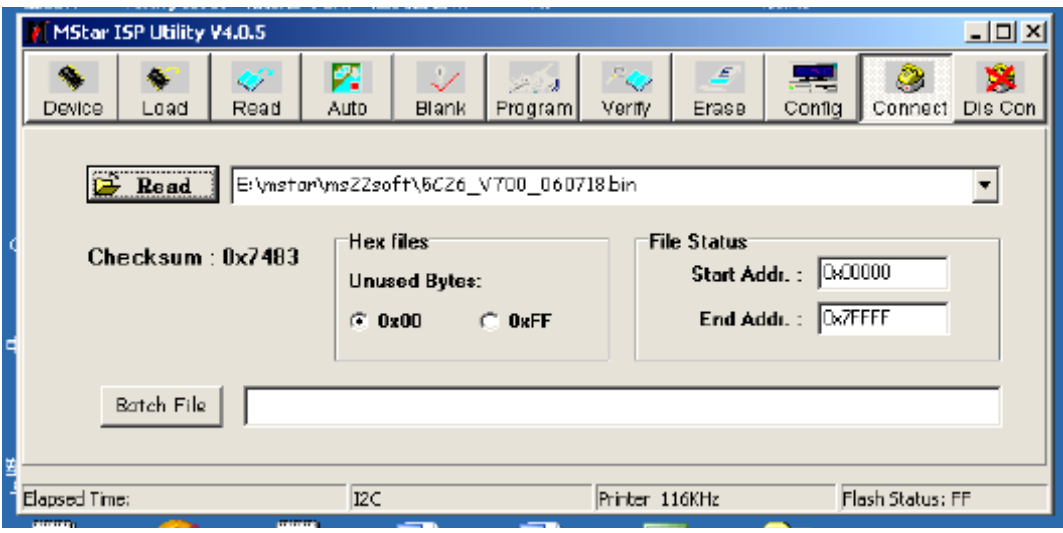

C)点 Auto,运行 Run,进行程序的烧入, OK 后按 Dis Con 退出。

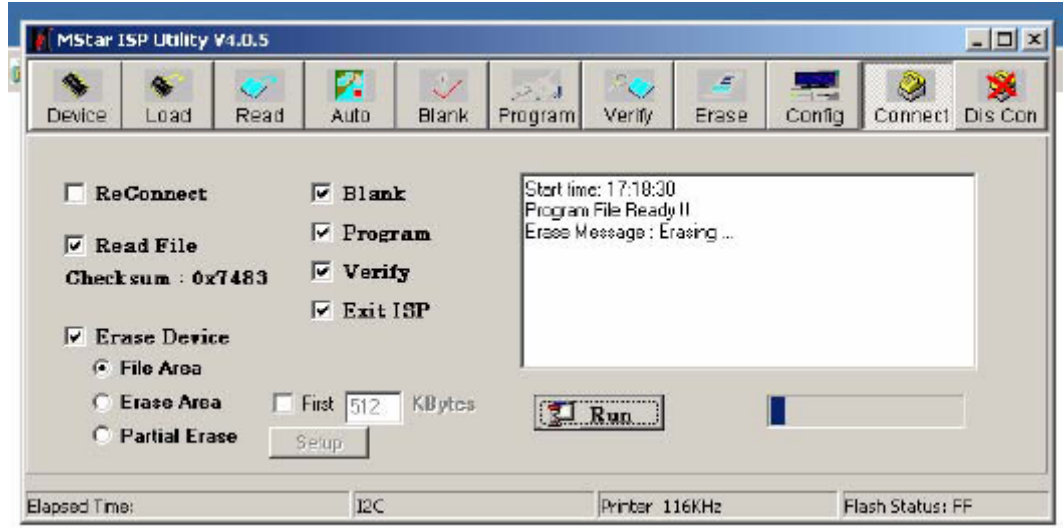

整过烧写过程 2 分钟左右。该方法费时比较长,只适应单机软件升级。批量生产还是建 议用烧录器、一次烧多片。

### 2.2 H-OUT 输出波形检查

给插座 PD5 "+9V"点提供+9VDC 电压,用示波器探头测插座 PD13 的 "HOUT"点,该点 输出波形如图一所示:

HOUT 的自由振荡频率 fH=34KHZ 左右, 输出幅度 > 8Vpp

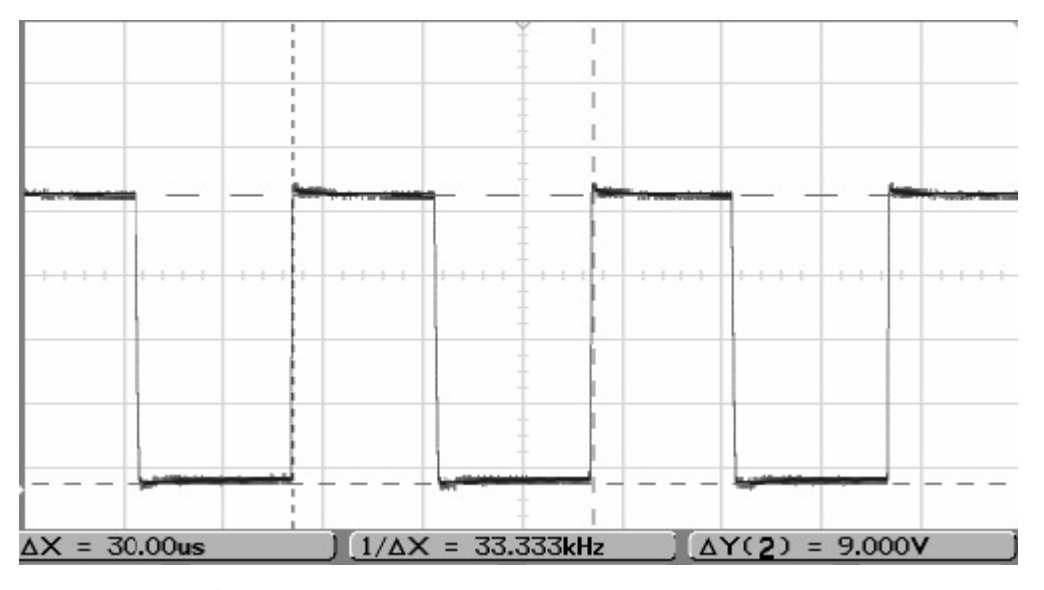

图示一 HOUT 自由振荡输出波形

#### 2.3 RF-AGC 延迟调整

与以上单板调试不同,需要专用的调试夹具(类似一台整机的设置),接上数字板后, 可以点亮屏幕,接收 49.75MHZ TV 信号 (由 PM5418/PM5518 或中央信号提供)进行搜台 操作,为了提高效率,搜台信息存入 E2PROM 后,该 E2PROM 可以共用。

### 调试方法以及步骤:

- 1,输入 70±2dBuV,49.75MHZ 的半彩条信号
- 2,调整 VRD1,用数字电压表测量高频头 TUD1 的 AGC 端子直流电压,该电压的测量推 荐值为:2.1±0.1VDC

调试完后,用红胶将电位器固定。

#### 3.整机联调

首先,进入工厂菜单。进入工厂菜单 P 模式的方法如下:

在开机状态,将音量调到 *0*,然后打开主菜单,将光标停在图像菜单对比度项上,*3* 秒内按循序输入密码 *9735*,进入工厂模式,屏幕左下角显示字母*"P"*;并将该状态 记忆在 *NVM* 。进入 *P* 模式后,按工厂快捷键(*Q* 款遥控器最下面一行的中间按键) 可进入或退出 *P* 模式。

■ 退出工厂 P 模式方法: 在 P 模式下, 按遥控器数字 3 键进入出厂初始化操作项, 进 行初始化操作可退出 *P* 模式。(详见如下描述)

### 3.1 G2 帘栅电压调整

在 TV 或 AV 模式下,输入半彩条信号,"标准"图像模式。进入工厂菜单 P 模式,按遥 控器"0"键,屏幕一条水平亮线,调高压包的帘栅电位器,使水平亮线刚刚微微发光 为止, 然后按"0"键退出。

#### 3.2 聚焦调整

 输入黑底格栅信号,将图像设置在标准状态。调高压包的聚焦电位器,使水平和垂直 线最细,兼顾中心和边角。

#### **3.3** 几何调整

在工厂菜单 P 模式, 按遥控器"1"键进入几何菜单。

注:A)在调整几何进入 P 模式前,先按照(**4.1**2.3 **PARAMETER SETUP**)菜单的操 作选择 **4:3** 显像管(生产 28 寸 16:9 机时请选择 16:9,如果 IC 已经做好,该步骤就 不再需要,直接进入 P 模式调试几何数据)。

B) 在 TV/AV 模式下输入 PAL 制信号, 讲入几何菜单, 将光标停留在"GEOMET TYPE"上,按音量键选择 PAL60P,按下表要求调整各参量;

- C)其他模式,如 PAL75i、PAL100i、NTSC60P 只调偏移量 OFFSET。
- D)同样,高清分量各模式,PC 各模式也只调偏移量。

E)偏移量由 PE 工程师在作 E2PROM 种子时调好,生产线调试只调 PAL60P 模式。 *GEOMETRY* 几何菜单

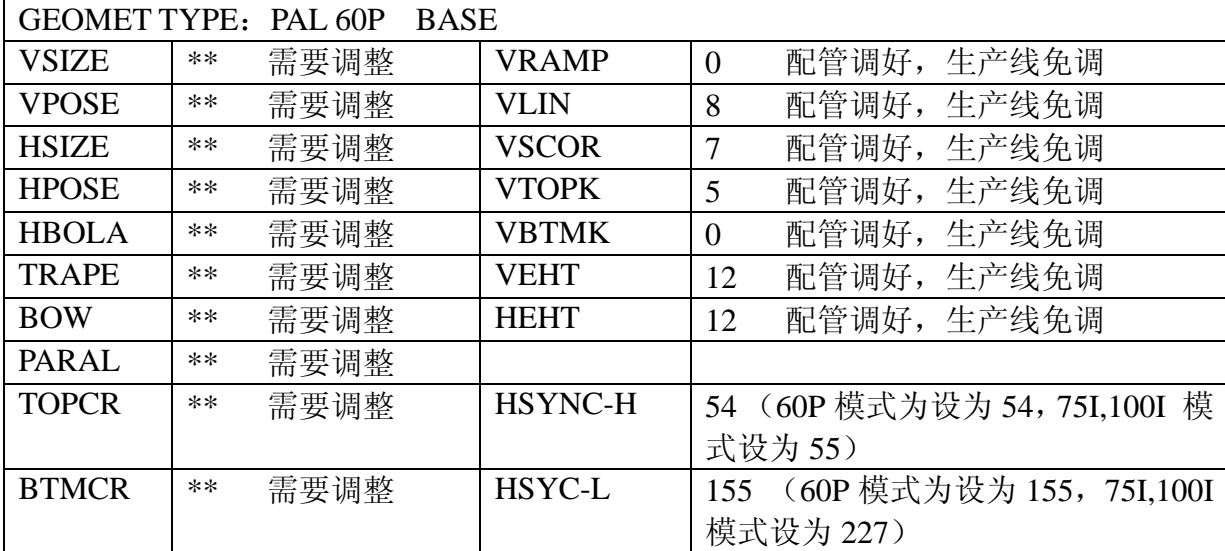

其他模式的偏移量需分别调整,需调偏移量的模式为: PAL 75i、PAL 100i、NTSC 60P、 VGA、YPbPr 的 HDTV 任一模式(720P/60HZ 或 1080i/60HZ)下的两组几何数据一组 是 4:3,另外一组是 16:9(退出 **P** 模式按画面比例键切换 **4**:**3** 和 **16**:**9**,再进行几 何调整;如果生产的是 **28** 寸 **16**:**9** 的机,只需要在 **16**:**9** 模式下调好几何数据即可)

注意:偏移量的调整数据写入 E2PROM 种子,不在生产线上调整。

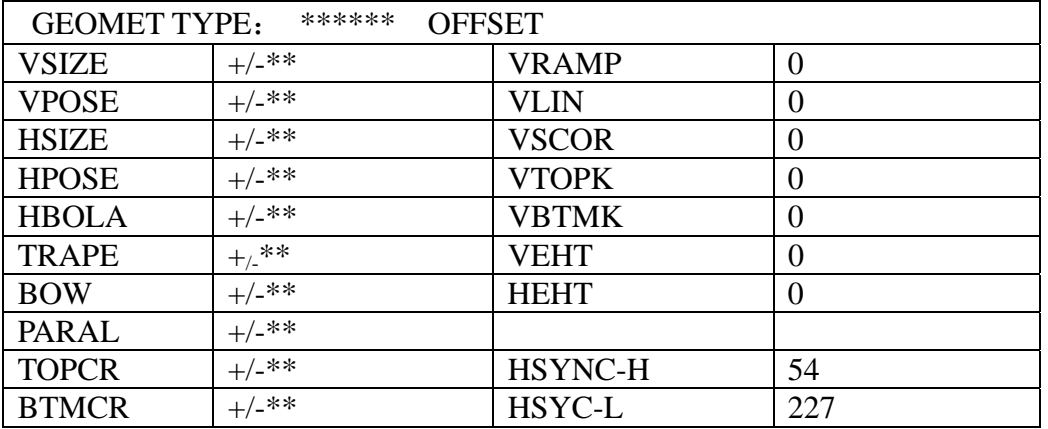

## 3.4 黑、白平衡调整(色温坐标:X=0.274、Y=0.280)

在 TV 或 AV 模式下,输入 PAL 制的白平衡测试信号,将扫描模式设为 60P, 图像模式 设为标准。

**3**.**4**.**1** 在工厂菜单 P 模式下,按数字 2 键进入白平衡调整菜单。

## *WB* 白平衡菜单

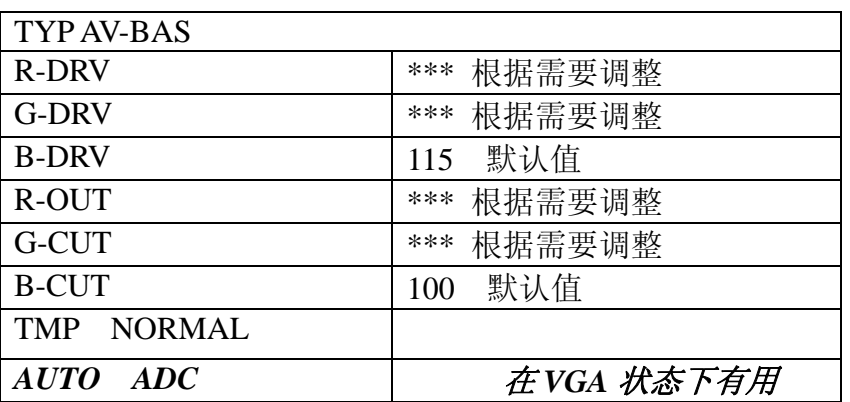

HDTV 调一种模式的色温偏移量(720P/60HZ 或 1080i/60HZ)、PC 调一种模式下的色温 偏移量(VGA 或 SVGA)。

注意:偏移量的调整数据写入 E2PROM 种子,不在生产线上调整。

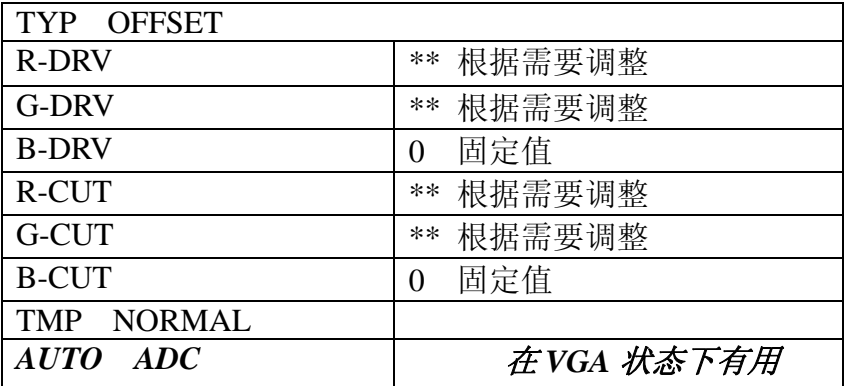

**3**.**4**.**2**VGA 模式下 AUTO ADC 调整

在 VGA 模式下,输入只有黑白方块图形的信号。P 模式下,按数字 2 键进入白平衡调 整菜单,选择"AUTO ADC"项,按遥控器音量增/减键,AUTO ADC 操作有效。

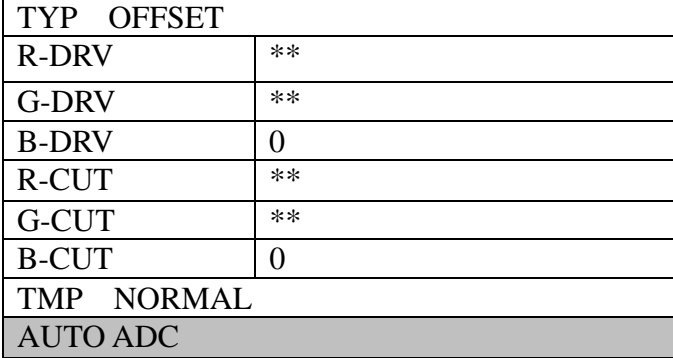

## **3.5 PRODUCTING** 菜单

在工厂菜单 P 模式下,按数字键 3 进入 PRODUCTING 菜单

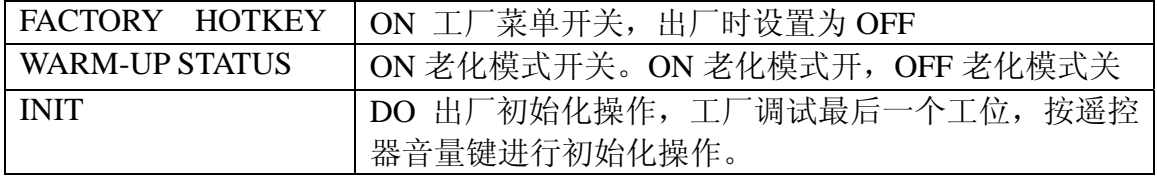

### **3.6 BUS OFF** 开关

在工厂菜单 P 模式下,按数字键 9 进行总线开关动作,当总线关时, BUSOFF 显示在 荧屏左上角。利用 BUS OFF 开关,方便于自动白平衡仪对白平衡参数的自动调节。 3.7 软件版本显示,在工厂菜单 P 模式下,按"显示"键可显示软件虚拟编号及时间。

## **4**.其他设置参数(通过设计师菜单进行设置)

进入设计师菜单方法如下:

在开机状态,按菜单键,将光标停在图像菜单对比度项上,且快捷标志 *FACTORY HOTKEY*(在 *PRODUCTING* 菜单中)为 *ON* 时,*3* 秒内按序输入密码 *1950*,进入 *D* 模式主菜单;当快捷标 志 **DESIGN HOTKEY** 为 ON 时, 按 "回看/go back" 键可进入 D 模式主菜单。

交流关机,即可退出设计师菜单。

## 设计师主菜单:

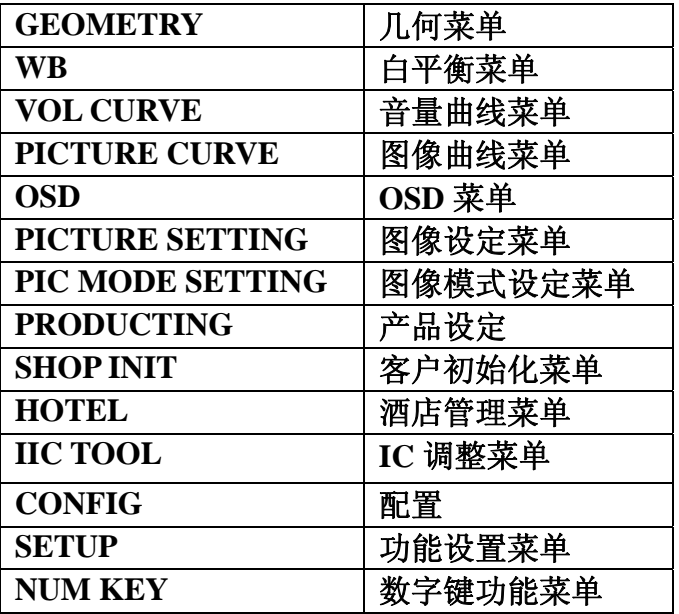

进入设计师主菜单后,按遥控器节目键移动光标,选择子菜单,按音量键进入该子菜单 的参数调试菜单 。下面一一介绍各子菜单的调试内容及设置。

**4.1** 几何菜单、白平衡菜单的调试内容及各参数值与工厂菜单 **P** 模式下的内容及设置参 数一样,不需重复调试。

**4.2VOL CURVE** 菜单(伴音曲线、免调,参数写入 **E2PROM** 种子)

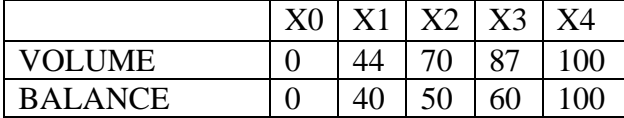

**4.3 PICTURE CURVE** 菜单**(**图像曲线、免调,参数写入 **E2PROM** 种子**)** 

注:**A**)**X** 对应菜单刻度:**X0**—**0**、**X1**—**30**、**X2**—**50**、**X3**—**80**、**X4**—**100** 

**B**)配不同的 **CRT** 管,图像曲线(主要是对比度、亮度)需要重调,由 **PE** 工程师 完成,设计师协助。保证标准模式的束流、最大束流满足 **CRT** 管的要求,标准模式下 的 **8** 级灰度 **1**、**2** 级刚刚能分辨。

**C**)**HDTV**、**TV/AV** 模式下的色饱和度、锐度共一组曲线。

## 做 E2PROM 种子时写入如下表中的值

TV/AV 模式下:

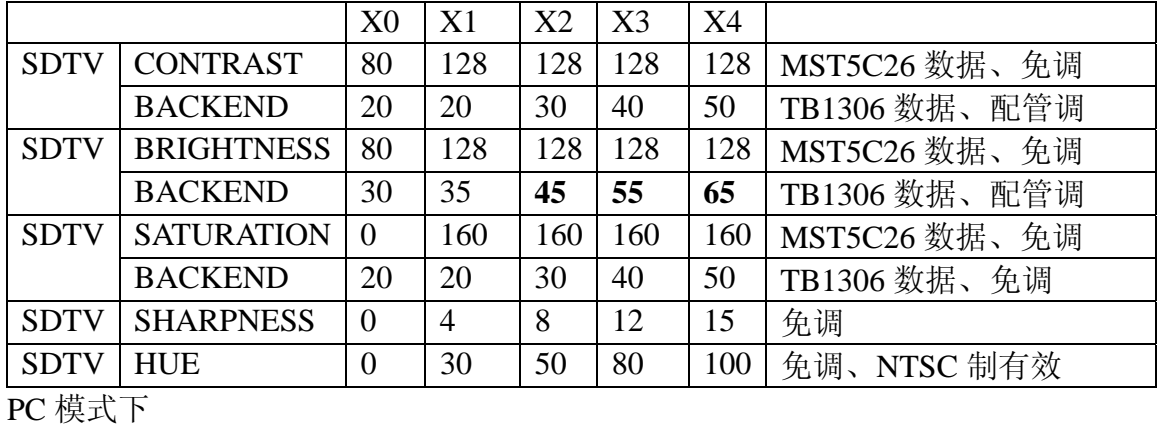

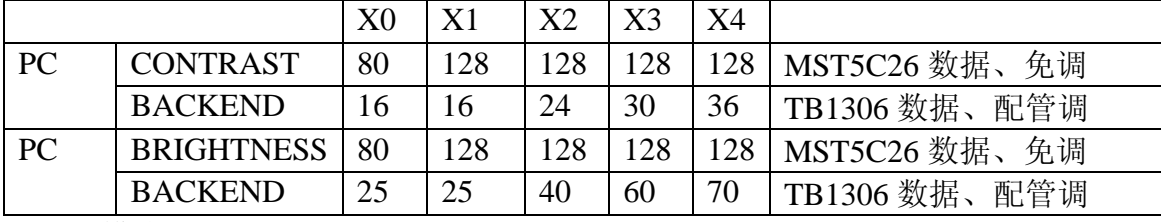

HDTV 模式下

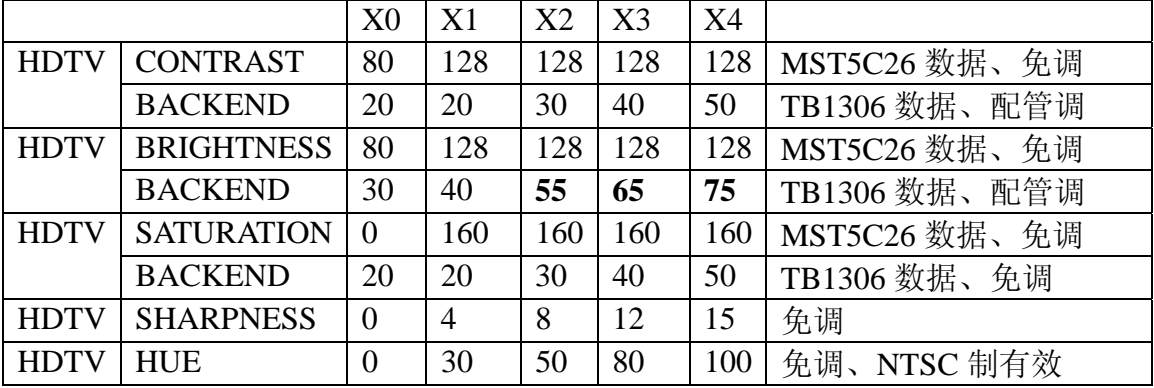

## **4.4 OSD** 菜单 **(**配管调,参数写入 **E2PROM** 种子**)**

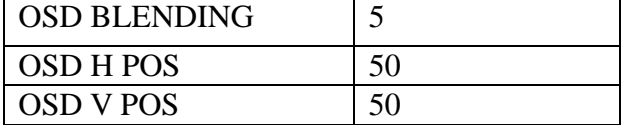

# **4.5 PICTURE SETTING** 菜单(图像设置、免调,参数写入 **E2PROM** 种子)

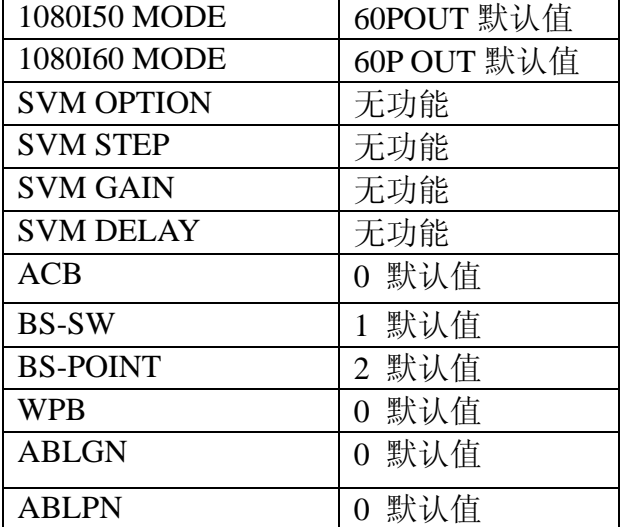

# **4.6 PIC MODE SETTING** 菜单**(**图像模式设置、免调,参数写入 **E2PROM** 种子**)**

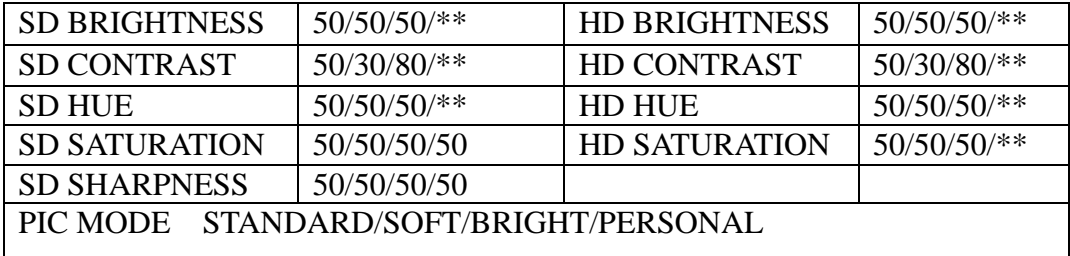

## **4.7 PRODUCTING** 菜单,与工厂菜单 **P** 模式相同

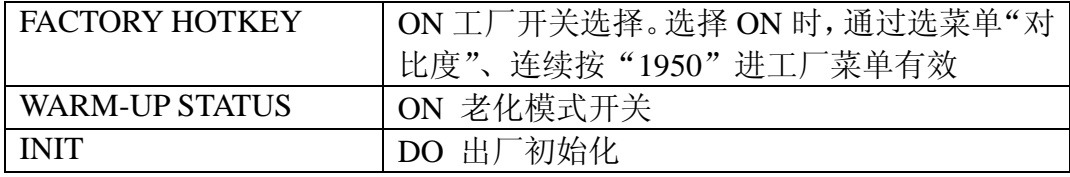

# **4.8 SHOP INIT** 菜单**(**出厂初始化值选择,参数写入 **E2PROM** 种子**)**

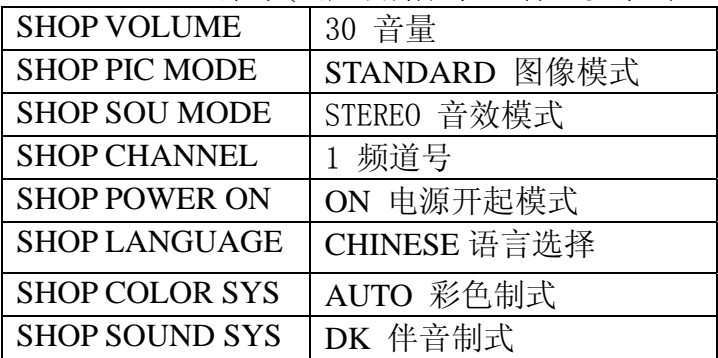

# **4.9 HOTEL** 菜单**(**本机无此功能、免调**)**

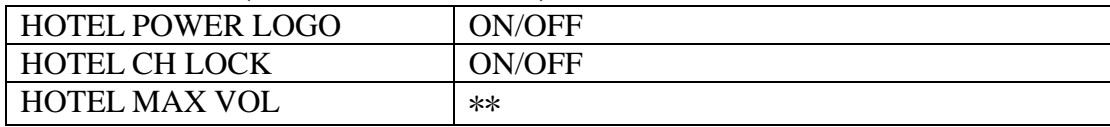

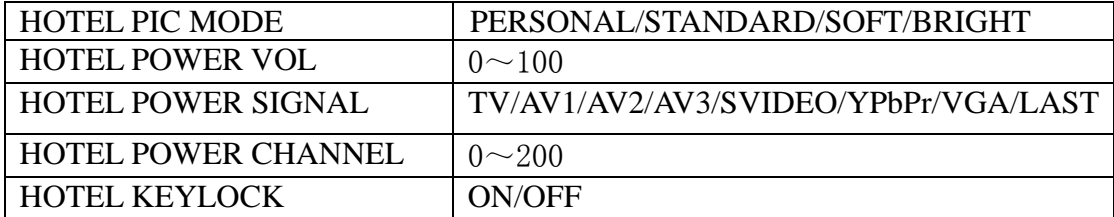

# **4.10 IIC TOOL** 菜单(免调)

## **4.11 CONFIG**

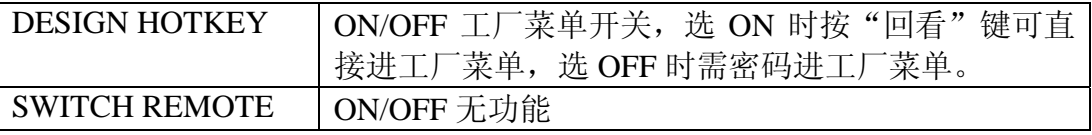

# **4.12 SETUP** 菜单(参数写入 **E2PROM** 种子)

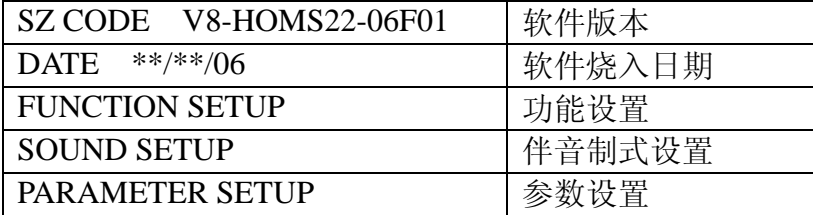

*SETUP* 下一级菜单

# **4.12.1 FUNCTION SETUP** 菜单

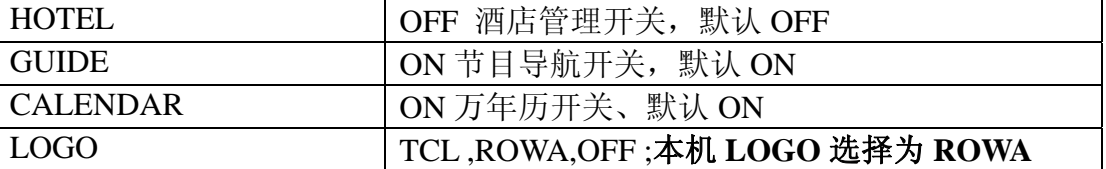

# **4.12.2 SOUND SETUP** 菜单

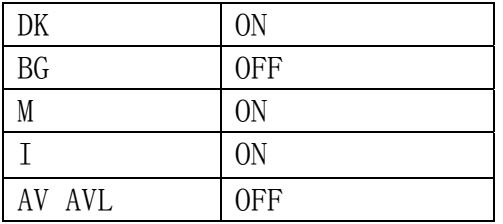

# 4.12.3 **PARAMETER SETUP** 菜单

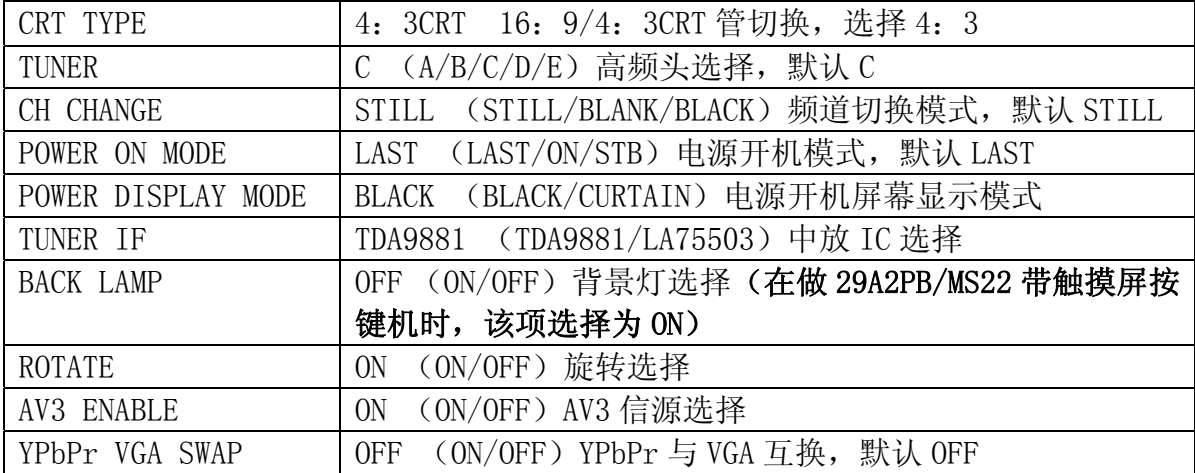

# 附注:高频头的分类(中频 38MHZ 类)

A 类:07-380FI5-ND0、07-380FI5-ND1; B 类:07-380FI5-NA0; C 类:07-380FI5-NB2、07-380FI5-NB5、07-380FI5-NB7、07-380FI5-SX0、07-380FI5-NA2 07-380FI5-NE1; D 类:07-380FI5-NC0、07-380FI5-NA1; E 类:07-380FI5-NE2。

## 4.13 NUM KEY 菜单

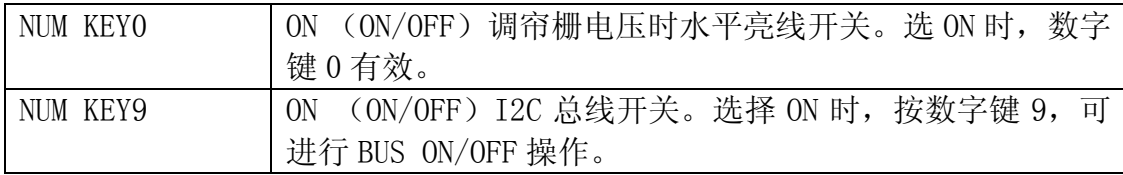

## 5.抄写出厂序列号

视频 1 无信号兰屏, 按显示键, 显示序列号。用工厂专用抄写序列号机, 抄写序列号。

## 6.出厂初始化操作

参见 3.5 调整项。生产线最后的调试工位,进入 PRODUCTING 菜单,选择"INIT",按遥 控器音量键进行初始化,"OK"后表示初始化完成(出厂初始化数据参见 4.8 项)。退出 工厂菜单,交流关机。